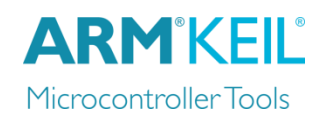

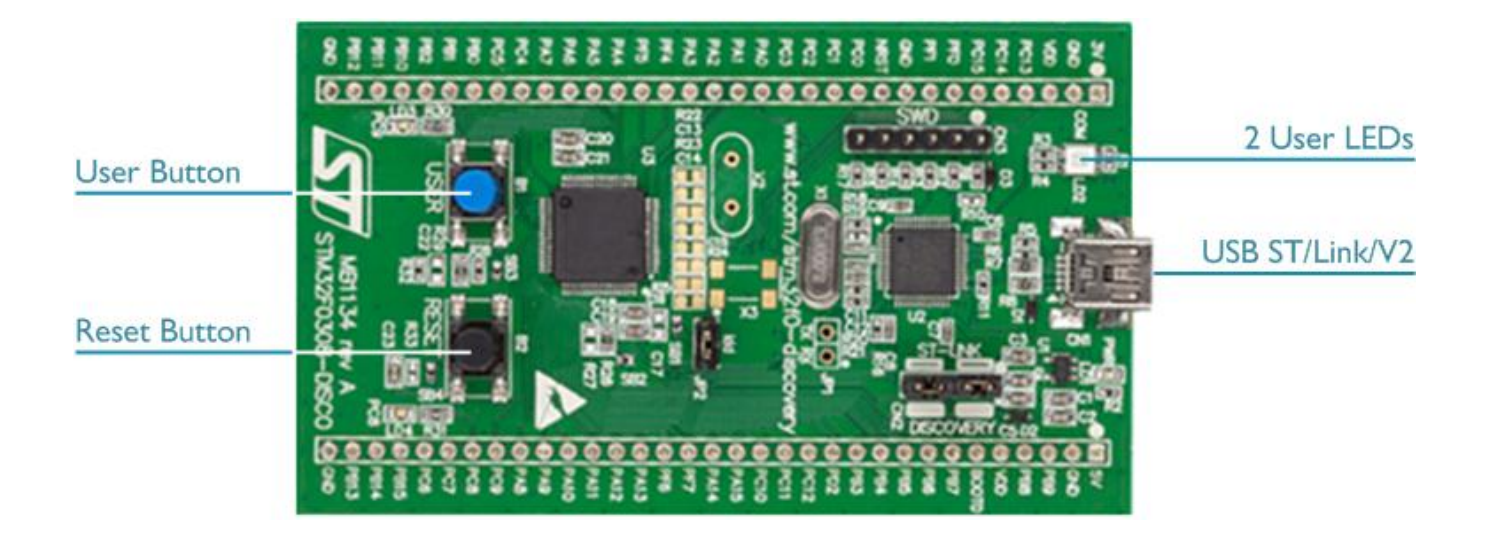

### **Install Keil MDK Version 5**

- Download and install the MDK Core from [www.keil.com/mdk5/install](http://www.keil.com/mdk5/install)
- 

Works with the free MDK version for ST [www.keil.com/stmicroelectronics-stm32/mdk](http://www2.keil.com/stmicroelectronics-stm32/mdk)

**Add Software Pack** using the Pack Installer

**Keil::STM32F0xx\_DFP** – STMicroelectronics STM32F0 Series Device Support

#### **Power up the board**

- Do **not** connect the board to the PC! Go to C:\Keil\_v5\ARM\STLink\USBDriver and double-click **stlink\_winusb\_install.bat** to install the drivers for the on-board USB ST-Link/V2.
- Connect a USB power supply **USB ST-Link/V2** port to the computer using a Mini USB cable. Windows recognizes the ST-Link/V2 device and installs the drivers automatically.

**Verify Installation** using example projects provided in the Software Pack

 Copy an example using the Pack Installer. Compile, download to Flash, and debug the application. The provided examples are ready to run.

#### **More Information**

- Getting Started User's Guide [www.keil.com/gsg](http://www.keil.com/gsg)
- 
- STM32F0 Discovery User's Guide [www.st.com/stm32f0-discovery](http://www.st.com/stm32f0-discovery)
- 

### **Related Products**

- MDK Version 5 [www.keil.com/mdk5](http://www.keil.com/mdk5)
- 

Board Information **Board Information** [www.keil.com/boards2/st/stm32f030\\_discovery](http://www.keil.com/boards2/st/stm32f030_discovery) Learning Page [www.keil.com/learn](http://www.keil.com/learn)

MDK-Professional Middleware [www.keil.com/mdk5/middleware](http://www.keil.com/mdk5/middleware)

## **Debug and Trace Configuration**

STMicroelectronics 32F030 Discovery Board

### **Enable ST-Link Debugger**

Select **Options for Target**  $\hat{N}$  or press **ALT+F7**. Go to the **Debug** tab and select the **ST-Link Debugger**.

### **Connect Using SWD**

Click on the **Settings** button. On the **Debug** tab select the Port **SW**. This board does not support JTAG.

# **ARM'KEIL®** Microcontroller Tools

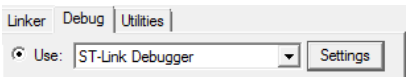

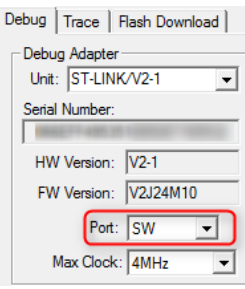